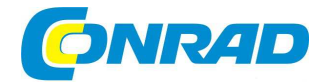

# (CZ) NÁVOD K OBSLUZE

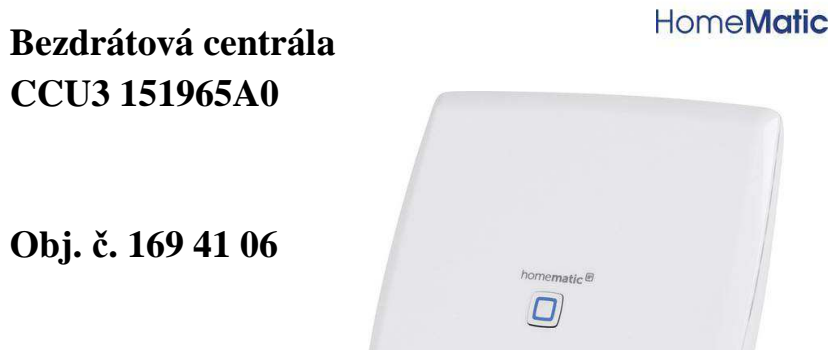

#### **Vážený zákazníku,**

děkujeme Vám za Vaši důvěru a za nákup řídící centrály Homematic IP.

Tento návod k obsluze je nedílnou součástí tohoto výrobku. Obsahuje důležité pokyny k uvedení výrobku do provozu a k jeho obsluze. Jestliže výrobek předáte jiným osobám, dbejte na to, abyste jim odevzdali i tento návod k obsluze.

Ponechejte si tento návod, abyste si jej mohli znovu kdykoliv přečíst.

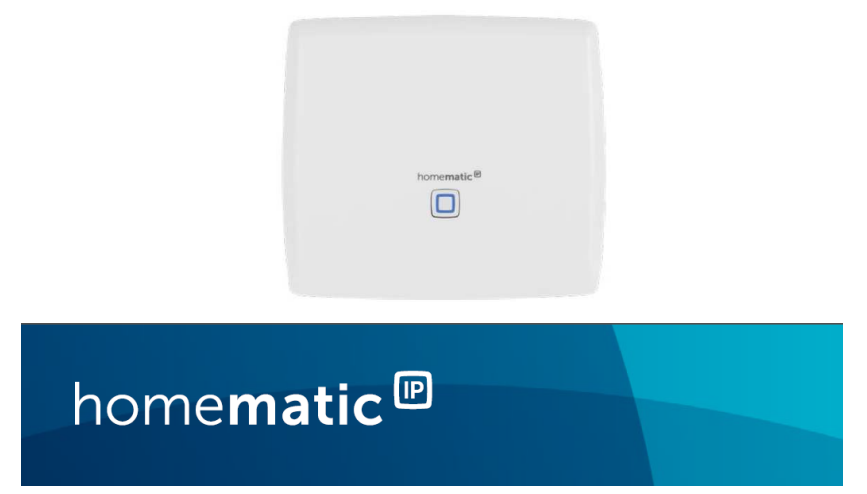

### **Rozsah dodávky**

Centrála CCU3 Síťový adaptér 2 Šrouby 3,0 x 30 mm 2 Hmoždinky 5 mm Síťový kabel Návod k obsluze

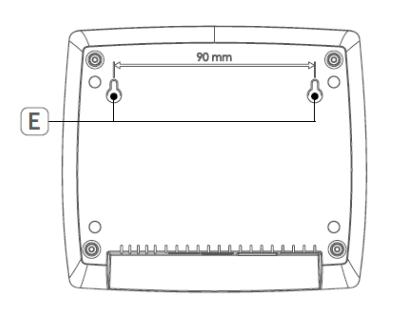

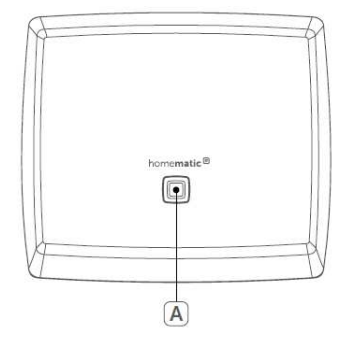

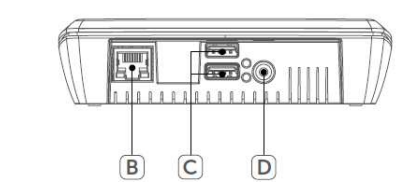

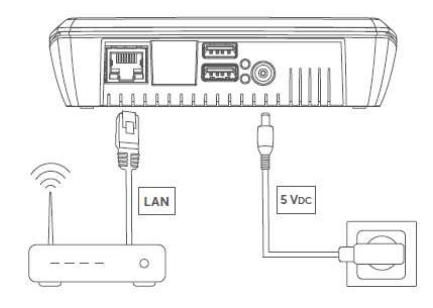

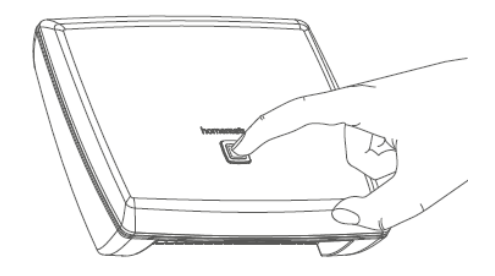

- **A** Systémové tlačítko (Teach-in/Pairing) a provozní LED kontrolka.
- **B** Port pro připojení síťového/ethernetového kabelu.
- **C** USB porty pro připojení dalších komponentů.
- **D** Zdířka pro připojení napájecího zdroje (síťového adaptéru).

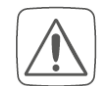

Před uvedením tohoto výrobku do provozu se podrobně seznamte se všemi pokyny uvedenými v tomto návodu k obsluze. Návod pro jeho pozdější použití dobře uschovejte. Pakliže předáte tento výrobek jiným osobám, nezapomeňte jim předat i tento návod.

#### **Vysvětlení symbolů použitých v návodu**

**Poznámka:** 

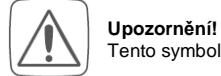

Tento symbol upozorňuje na určitá rizika.

 $\bullet$ 

Odkaz na důležité pokyny a provozní informace.

### **Důležitá bezpečnostní opatření**

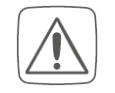

**Tento výrobek nikdy nerozebírejte ani se jej nesnažte sami opravovat. Neobsahuje žádné uživatelsky opravitelné nebo vyměnitelné části. Veškeré opravy nefunkčního nebo poškozeného zařízení přenechejte výhradnědo rukou kvalifikovaného odborníka!** 

Z bezpečnostních a licenčních důvodů (CE) je zakázáno provádět jakékoliv modifikace a zásahy do konstrukce tohoto výrobku a jeho výkonu. V případě, že na tomto výrobku, jeho ovládacích prvcích nebo konektorech zaznamenáte jakákoliv viditelná poškození, neuvádějte jej dále do provozu a odpojte jej ihned od zdroje napájení. Pokud si nejste jisti zapojením nebo správnou funkcí tohoto výrobku, obraťte se na nejbližšího kvalifikovaného odborníka!

Tento systém můžete provozovat výhradně ve vnitřních a suchých prostorách uvnitř budov. V žádném případě jej neprovozujte v prostředí s výskytem prachu, nebezpečných plynů a výparů chemikálií (například barev a laků). Nevystavujte jej přílišné vlhkosti, extrémním teplotám, vibracím, pádu nebo mechanické zátěži. Výrobek není žádná hračka a nepatří tak do rukou malých dětí! Nedovolte, aby si děti se zařízení mohly hrát. Nikdy neponechávejte volně ležet obalový materiál. Plastové obaly, sáčky a fólie z umělých hmot se mohou stát nebezpečnou hračkou pro děti a domácí zvířata!

Tuto centrálu připojte pouze do řádně instalované a uzemněné elektrické zásuvky sítě 230 V AC. Použijte k tomu pouze dodávaný sítový adaptér s výstupním napětím 5 V DC / 2500 mA. Centrálu připojte do nejbližší zásuvky proto, aby v případě potřeby bylo možné centrálu okamžitě odpojit od síťového zdroje. Přívodní kabel síťového adaptéru instalujte vždy tak, aby přitom nemohlo dojít k ohrožení osob, které se v blízkosti centrály a kabelu pohybují. Zabraňte poškození přívodního kabelu horkými nebo ostrými předměty.

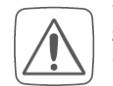

#### **Výrobce nepřebírá žádnou odpovědnost za škody na zdraví nebo majetku způsobené nedodržením všech pokynů pro instalaci tohoto výrobku nebo s použitím výrobku k jiným, než uvedeným účelům! Zároveň přitom dochází k zániku záruky!**

Pokud budete tuto centrálu používat v některém zabezpečovacím systému, je nezbytné, aby byla centrála připojena ke vhodnému záložnímu zdroji napájení (UPS) v souladu s EN 50130-4 pro případ výpadku dodávky energie z veřejné distribuční sítě. Centrálu instalujte výhradně uvnitř budov a jejích suchých prostor. Jakékoliv jiné použití tohoto výrobku, které je v rozporu s jeho účelem, uvedeným v tomto návodu k obsluze, vede k zániku záruky a odpovědnosti výrobce za způsobené škody.

# **Účel použití**

Tento výrobek je velmi vykoná řídící centrála Homematic IP Central Control Unit CCU3 (dále jen centrála nebo řídící jednotka), která slouží pro vytvoření profesionálního systému chytré domácnosti "Smart Home" s možností použití celé řady produktů rodiny Homematic IP. Centrála zajišťuje ovládání funkce ostatních komponentů smart home prostřednictvím místní sítěa uživatelského rozhraní WebUI.

Toto vysoce spolehlivé uživatelské rozhraní umožňuje použít individuální konfiguraci a ovládání v pohodlném prostředí vašeho standardního internetového prohlížeče.

Celý systém je navíc hybridní a vy tak v něm můžete používat a libovolně kombinovat všechny bezdrátové a drátové (sběrnicové) komponenty Homematic IP. Centrála používá velmi výkonný hardware – čtyřjádrový procesor ARM s 64-bit strukturou, 8 MB operační paměti a metodu AES-128 pro zabezpečení přenosu dat. Bezdrátový protokol, který celý systém používá byl úspěšně testován a schválen v souladu s platnými předpisy. Na centrále navíc můžete využít integrované USB porty pro možnost rozšíření systému o další rozhraní.

# **Popis funkce**

Centrála CCU3 komunikuje prostřednictvím protokolů Homematic IP a Homematic.

 Homematic IP a stejně tak i všechny Homematic komponenty můžete ovládat velmi pohodlně z uživatelského rozhraní nebo ze spárovaných kompatibilních zařízení (například smartphone nebo tabletu).

 Všechny dostupné funkce, které systém nabízí v kombinaci s ostatními komponenty naleznete v příručce Homematic WebUI na portále výrobce. Všechny potřebné dokumenty a aktualizace systému poskytuje výrobce na svých stránkách www.eq-3.com.

#### **Systémové požadavky**

- Mozilla Firefox®
- Microsoft® Internet Explorer
- Google Chrome
- Safari

#### **Konektivita**

• Ethernet (TCP/IP a DHCP)

# **Montáž**

Centrálu, při výběru nástěnné montáže, připevněte s použitím dodávaných šroubů a hmoždinek. Nejprve zvolte vhodné místo na stěně v blízkosti snadno přístupné elektrické zásuvky.

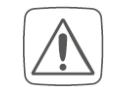

**Před vrtáním otvorů se ujistěte o tom, že se v místě nenacházejí žádné elektrické kabely, vodovodní nebo plynové trubky a jiné sítě (například různé řídicí, datové a ovládací kabely).** 

Na stěně si tužkou označte 2 místa pro vyvrtání otvorů s roztečí 90 mm. Tyto otvory budou sloužit pro instalaci centrály na stěně a její uchycení v otvorech ve spodní části krytu (E). K vyvrtání otvorůpro hmoždinky použijte v závislosti na konkrétním materiálu zdiva vhodný vrták. Do otvorů vložte hmoždinky a našroubujte do nich dodávané šroubky. Ponechejte hlavu šroubků vyčnívat přibližně2,5 mm nad povrchem stěny. Opatrně zavěšte centrálu a její spodní část na stěnu.

## **Uvedení do provozu**

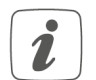

**K instalaci centrály a konfiguraci celého systému musíte mít zřízený přístup k vysokorychlostnímu internetovému připojení. Po úspěšném nainstalování a konfiguraci můžete celý systém používat i bez aktivního internetového připojení.** 

#### **Instalace**

Po úspěšném dokončení procesu instalace můžete spustit vaši centrálu. Postupujte přitom podle následujících pokynů:

- Připojte centrálu prostřednictvím síťového portu (B) a dodávaného ethernetového kabelu do vašeho routeru.
- Centrálu připojte ke zdroji napájení. Zastrčte proto kulatý konektor na konci kabelu síťového adaptéru do příslušné zdířky (D) v zadní části centrály.

V případě, že se na centrále rozsvítí modrá LED kontrolka (A) znamená to, že centrála je připravena k dalšímu použití a můžete pokračovat v její konfiguraci. Významu LED indikace na centrále bude věnována příslušná část v tomto návodu.

#### **Přechod do uživatelského rozhraní**

V rámci uživatelského rozhraní máte možnost všechny komponenty Homematic a Homematic IP různě konfigurovat a ovládat. Abyste mohli konfigurovat a ovládat všechny součásti systému a zajistit jejich konektivitu s ostatními komponenty, musíte spustit a konfigurovat WebUI.

Uživatelské rozhraní pro konfiguraci a ovládání systému spustíte ve vašem webovém prohlížeči. K tomu musíte zadat IP adresu nebo DNS vaší centrály. Pro vyhledání IP adresy centrály můžete použít i váš router nebo vyhledávací software "NetFinder".

#### **Název DNS**

Stejně jako většina routerů podporuje funkci DHCP, probíhá připojení do sítě zcela automaticky. Během inicializačního procesu se centrála pokouší o přijetí IP adresy. Po odeslání požadavku do DHCP, dojde ve stejném okamžiku k přenosu názvu DNS do DHCP. Centrála používá název DNS "ccu3-webui". Pokud DHCP server podporuje i indikaci názvu DNS (například Fritz!Box), můžete na uživatelské rozhraní centrály přejít přímo v prohlížeči po zadání URL http://ccu3-webui.

 $\bullet$  $\mathcal{L}% _{0}\left( \mathcal{N}\right)$ 

Pro zabezpečený přenos můžete adresu http://ccu3-webui použít pro přechod na uživatelské rozhraní centrály. V závislosti na používaném internetovém prohlížeči se zobrazí korespondující bezpečnostní pokyny.

Zajistěte přístup do uživatelského rozhraní a potvrďte spuštění uživatelského rozhraní prostřednictvím zabezpečeného připojení. Pokud DHCP server nepodporuje použití fixního názvu DNS, najdete obvykle adresu vaší centrály v uživatelském rozhraní vašeho routeru (více o tomto tématu naleznete v části "Přístup k IP adrese vašeho routeru" v následující kapitole návodu).

#### **Přístup k IP adrese vašeho routeru**

IP adresu centrály můžete nalézt v seznamu síťových zařízení ve vašem routeru. K tomu potřebujete znát MAC adresu centrály. MAC adresu naleznete na příslušném štítku ve spodní části centrály. V závislosti na výrobci použitého routeru naleznete MAC adresu centrály v určité oblasti:

Netgear – menu "Connected devices". TP-Link - "Network plan / Connected devices". **FritzBox** – "Home network".

Poznamenejte si IP vaší centrály. Zadejte IP adresu centrály do vašeho internetového prohlížeče. Tím přejdete na domovskou stránku WebUI vaší centrály.

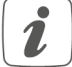

V závislosti na konfiguraci můžete IP adresu centrály zjistit také prostřednictvím nástrojůpro správu místní sítě vašeho operačního systému.

#### Přechod na IP adresu pomocí aplikace "NetFinder"

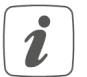

Ujistěte se o tom, že na vašem počítači máte instalovaný software "Java". V případě potřeby si můžete tento program stáhnout na portále **www.java.com.** 

Pro zobrazení IP adresy centrály použijte add-on software "NetFinder". Pro stažení tohoto software postupujte následovně:

- Přejděte na portál Homematic www.eq-3.com.
- · V záložce "Download" si stáhněte si soubor NetFinder.zip. Soubor následně extrahujte do vybraného adresáře ve vašem počítači.
- Spusťte aplikaci NetFinder. V příslušném okně se následně zobrazí IP adresa vaší centrály.

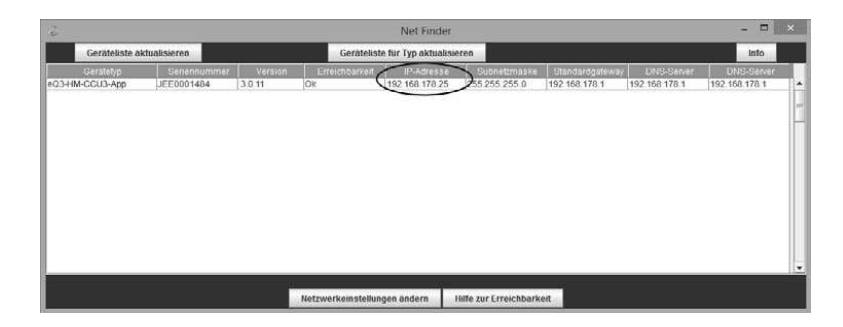

Poznamenejte si zobrazenou IP adresu vaší řídící centrály. IP adresu centrály poté zadejte do vašeho internetového prohlížeče. Systém tak přejde na domovskou stránku uživatelského rozhraní centrály.

#### **Instalace software WebUI**

Při prvním uvedení centrály do provozu proveďte aktualizaci jejího software prostřednictvím rozhraní WebUI. Postupujte přitom podle dalších pokynů. Dbejte zároveň všech pokynů automatického průvodce instalačním procesem.

- Přejděte na domovskou stránku vaší centrály. Zadejte proto IP adresu centrály do vašeho internetového prohlížeče.
- Ve spodní části okna klikněte na "Update".

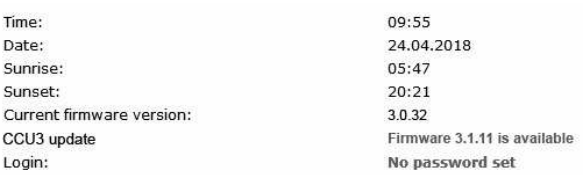

To ensure full operation of your new Homematic CCU3, please perform an update first. Therefore, please click the button 'Update' and install the files. The full range of functions will then be available for your CCU3.

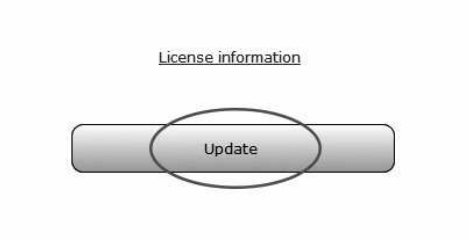

V dalším kroku klikněte na "Download". Tím dojde ke stažení a uložení souboru s aktualizacemi do vašeho počítače.

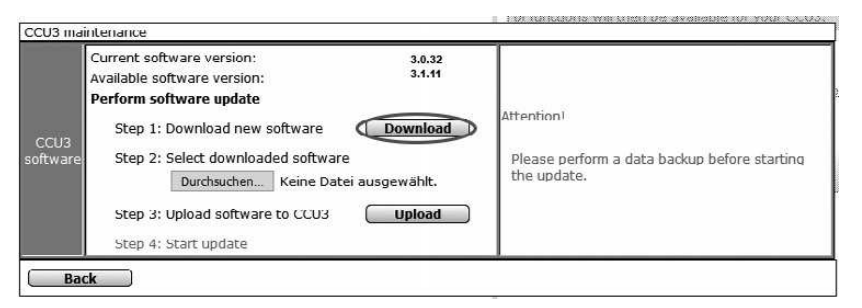

K používání tohoto software je nezbytné přijmout licenční ujednání. Pokračujte v instalaci kliknutím na "Install". Uložte instalační soubor na disk vašeho počítače. Stažený soubor vyberte kliknutím na "Select file". Výběrem "Upload" dojde k instalaci software do vaší řídící centrály. Tento proces však může trvat i několik minut. Než dojde k instalaci software do řídící jednotky, bude nezbytné znovu potvrdit souhlas licenčními podmínkami. Poté znovu klikněte na "Install". Aktualizaci potvrďte výběrem "Start update". Nyní budete moci sledovat průběh samotného instalačního procesu.

Jakmile dojde k úspěšnému nainstalování software, bude nezbytné znovu se zaregistrovat do systému centrály. V případě úspěšného dokončení celého procesu můžete využívat všech dostupných funkcí řídící centrály CCU3.

#### **Proces učení "Teach-in" ostatních komponentů do systému centrály**

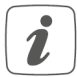

Předtím, než budete spouštět samoučící proces "Teach-in", seznamte se velmi podrobně se všemi pokyny uvedenými v následující části návodu.

Veškeré komponenty Homematic IP je možné ovládat, konfigurovat a používat ve vaší centrále s použitím software. Proto je nezbytné všechny tyto prvky integrovat do systému prostřednictvím WebUI. Postupujte přitom podle dalších pokynů:

- Přejděte na uživatelské rozhraní centrály. Použijte proto internetový prohlížeč ve vašem počítači.
- Klikněte na "Teach-in devices" v pravé části okna.

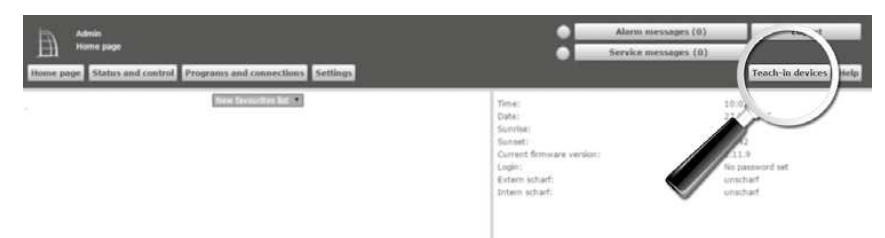

Pro spuštění samoučícího procesu v centrále, klikněte na příslušné okno (například "Teach-in HmIP device"). Tím dojde k aktivaci režimu teach-in u centrály. V informačním okně se bude zobrazovat čas, který zbývá do ukončení tohoto procesu.

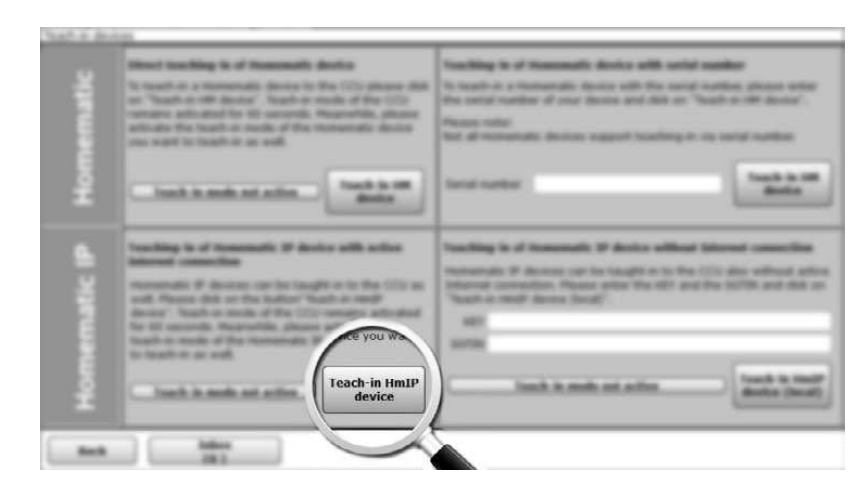

Aktivujte režim teach-in i na druhém síťovém komponentu, který hodláte do systému implementovat. Dbejte přitom i všech pokynů uvedených v návodu u vybraného komponentu Homematic IP. Vyčkejte na kompletní dokončení samoučícího procesu, během kterého dochází k tzv. "naučení" komponentu komunikovat s řídící centrálou. V případě, že se vybraný síťový komponent úspěšněpřipojil do systému centrály, rozsvítí se zelená LED kontrolka. Pokud však bude svítit červená kontrolka, zopakujte znovu celý tento proces. Po chvíli se zobrazí síťový komponent v seznamu nově přidaných zařízení v systému vaší centrály.

Nově přidaná zařízení a korespondující kanály jsou připravené k provozu a konfiguraci pouze pokud byly správně konfigurovány v příslušné složce "Inbox". Další podrobné informace o uživatelském rozhraní Homematic naleznete ke stažení na stránkách výrobce www.eQ-3.com.

# **Řešení problémů**

#### **Chybová hlášení a LED indikace na řídící centrále**

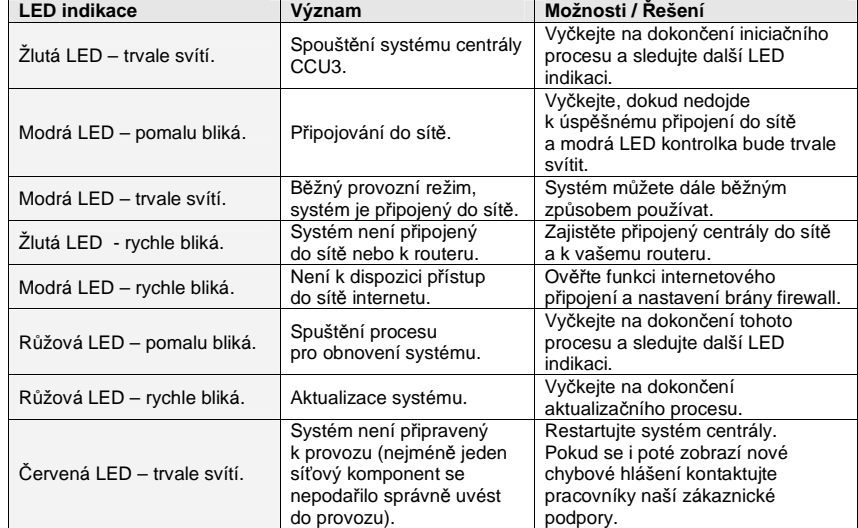

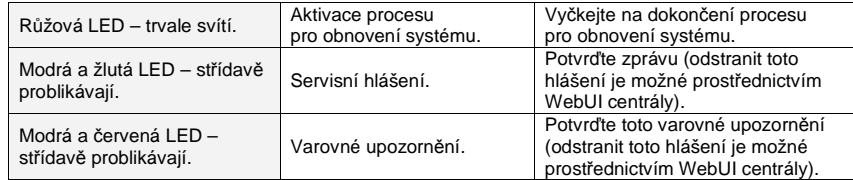

V případě, že se na centrále nerozsvítí LED kontrolka, nebude tak možné uvést celý systém do provozu. Pokud nedojde k rozsvícení LED kontrolky během jedné minuty, musíte celý systém restartovat. Pakliže se ani přes opakovaný pokus nepodaří uvést centrálu do provozu, spusťte obnovu systému a znovu instalujte aktualizace software.

#### **Okolnosti, které mohou omezit funkci systému**

V případě, že zaznamenáte omezení funkce celého systému nebo určitý stav, popsaný v tomto návodu k obsluze, příčinou toho může být konfigurace vašeho webového prohlížeče nebo použití určitých nástrojů pro zabezpečení instalovaných na vašem počítači (například běžící anti-virové programy, funkce firewall nebo doplňky pro zabezpečení přenosu dat v prohlížeči). V takovém případě byste měli zadat IP adresu centrály do seznamu výjimek brány firewall nebo zabezpečení prohlížeče (výjimky pro bránu firewall ve Windows). Navíc byste měli používat IP adresu vždy prostřednictvím centrály (více o tomto tématu v části "Přechod do uživatelského rozhraní").

#### **Duty cycle**

Pracovní cyklus, neboli "Duty cycle" je v rámci platných nařízení regulován s omezením maximální doby pro přenos dat u bezdrátových komponentů v "paketovém" pásmu 868 MHz. Účelem omezení je zajištění bezpečného provozu všech zařízení pracujících na stejné frekvenci. V pásmu 868 MHz je používáno maximálního přenosového času 1 % během jedné hodiny (tj. 36 sekund v každé hodině). Bezdrátová zařízení tak musí ukončit vysílání a přenos dat dokud nedosáhnou svého 1% limitu. Všechny bezdrátové komponenty Homematic IP jsou však koncipovány a vyrobeny tak, aby 100% splňovaly tyto předpisy a nařízení EU. Během běžného provozu systému však většinou není nikdy dosaženo "Duty cycle" tj. není vyčerpána maximální doba pro přenos dat. Přesto se může stát, že během několikanásobného spuštění procesu "Teach-in" nebo inicializace systému může být této maximální doby, určené pro přenos dat, v systému dosaženo. Pokud dojde k dosažení "Duty cycle" bude systém tento stav indikovat dlouhým problikáváním LED kontrolky na centrále a stejně tak i dočasnou absencí správné funkce. Celý systém však začne znovu normálně fungovat po uplynutí krátké chvíle (maximálně však 1. hodiny).

#### **Obnova systému "Recovery system"**

Funkce pro obnovu systému je určena pro případ, kdy dojde k poškození software centrály CCU3. K tomu může zpravidla dojít v případě, že bude centrála odpojena od zdroje napájení během procesu aktualizace software. Provozní LED kontrolka (A) tak bude indikovat stav, kdy operační systém centrály již není možné spustit (více v části "Chybová hlášení a LED indikace na řídící centrále"). V takovém případě bude zapotřebí provést aktualizaci software prostřednictvím obnovy systému. Pro spuštění procesu obnovy systému postupujte podle následujících pokynů:

- Odpojte centrálu od zdroje napájení. Vytáhněte proto přívodní kabel z napájecí zásuvky (D) v zadní části centrály. Vyčkejte poté alespoň 5 sekund.
- Stiskněte a poté přidržte systémové tlačítko (A) po dobu 5. sekund a zároveň přitom obnovte napájení centrály.
- Uvolněte systémové tlačítko na centrále.

Na centrále v té chvíli dojde ke spuštění systému ze záložního oddílu. Během tohoto procesu bude na centrále blikat růžová LED kontrolka. Po úspěšném zavedení záložního systému se na centrále trvale rozsvítí růžová LED kontrolka. Zadáním IP adresy vaší centrály do internetového prohlížeče přejdete na domovskou stránku záložního systému.

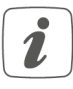

V závislosti na síťové infrastruktuře se může stát, že po obnově systému přejdete do uživatelského rozhraní vaší centrály i prostřednictvím jiné IP adresy, než během běžného provozního režimu. K tomuto stavu dochází v důsledku aktivace funkce DHCP během obnovy systému řídící jednotky.

# **Údržba a čištění**

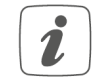

**Tento výrobek nevyžaduje žádnou zvláštní údržbu. Veškeré opravy poškozeného nebo nefunkčního výrobku přenechejte výhradně do rukou kvalifikovaného odborníka!** 

Povrch centrály můžete otřít pomocí měkkého a jen mírně navlhčeného hadříku s mikrovláknem. K čištění centrály nikdy nepoužívejte žádné chemikálie, rozpouštědla ani prostředky pro drhnutí. V opačném případě může dojít k nevratnému poškození celého zařízení.

#### **Obecné informace o bezdrátovém přenosu**

Bezdrátový přenos v systému neprobíhá ve vyhrazeném pásmu. To znamená, že během přenosu může dojít k různým interferencím. Tyto nežádoucí interference mohou být způsobeny zejména spínanými zdroji, provozem elektromotorů nebo jinými elektrickými a elektronickými spotřebiči. Dosah bezdrátového přenosu uvnitř budov se proto může lišit od provozu ve volném prostranství s přímou viditelností mezi vysílačem a přijímačem. Vliv na bezdrátový přenos má také zvláštní charakteristika přijímače, okolní faktory jako například vlhkost vzduchu nebo pevné překážky uvnitř budov (silné zdi a stropy, izolační fólie nebo železo-betonové konstrukce v objektu).

### **Technické údaje**

Označení komponentu HmIP-CCU3 Napájení 5 V DC (SELV) Výkon síťového adaptéru max. 9,8 W<br>Síťový adaptér max. 9,8 W

Stupeň znečištění **2** Podmínky provozu Rozměry 119 x 136 x 35 mm Hmotnost 190 g Max. vysílací výkon max. 10 dBm Kategorie přijímače<br>Bezdrátový dosah USB 2 USB porty

Spotřeba proudu max. 1600 mA / 1,7 W v pohotovostním režimu (StandBy) Síťový adaptér vstup ze sítě 100 – 240 V AC, 50/60 Hz, 0,5 A výstup 5 V DC, 2500 mA Třída ochrany **III** (bezpečné malé napětí) teplota 0  $a\check{z}$  +40 °C Frekvenční pásmo 868.0 – 868.6 MHz, 869.4 – 869.65 MHz SRD kategorie 2 Bezdrátový dosah **až 400 m** ve volném prostranstvím Duty cycle < 1 % za hodinu / < 10 % za hodinu Síťové parametry entrantier a 10/100 Mbit/s, Auto-MDIX

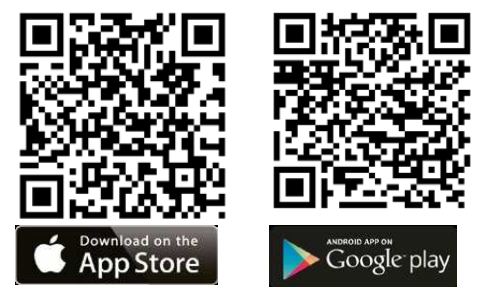

### **Recyklace**

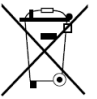

 Elektronické a elektrické produkty nesmějí být vhazovány do domovních odpadů. Likvidujte odpad na konci doby životnosti výrobku přiměřeně podle platných zákonných předpisů.

**Šetřete životní prostředí! Přispějte tak k jeho ochraně!**